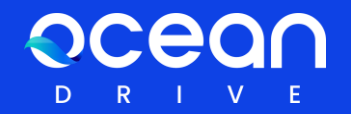

# **OceanDrive 用**户**指南**

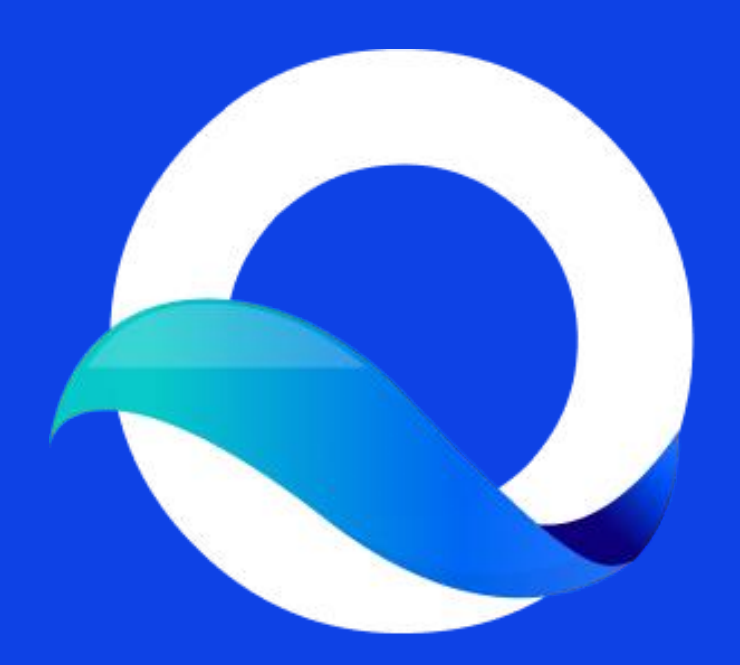

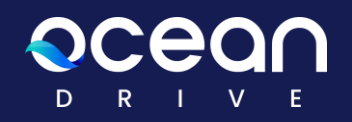

## **Index**

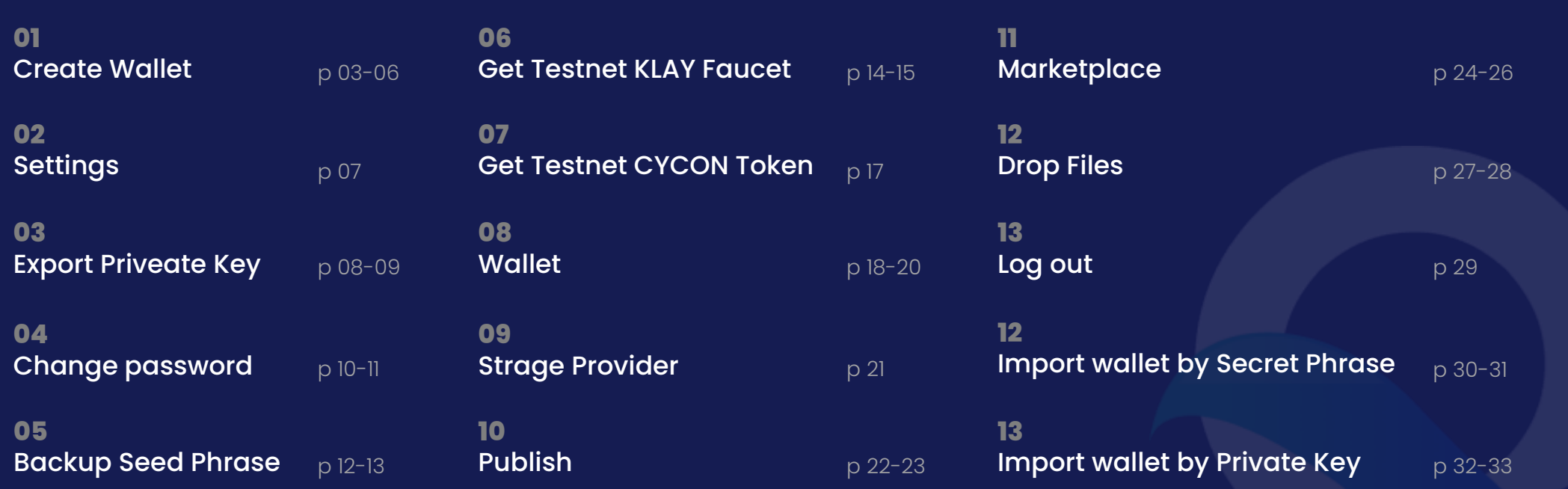

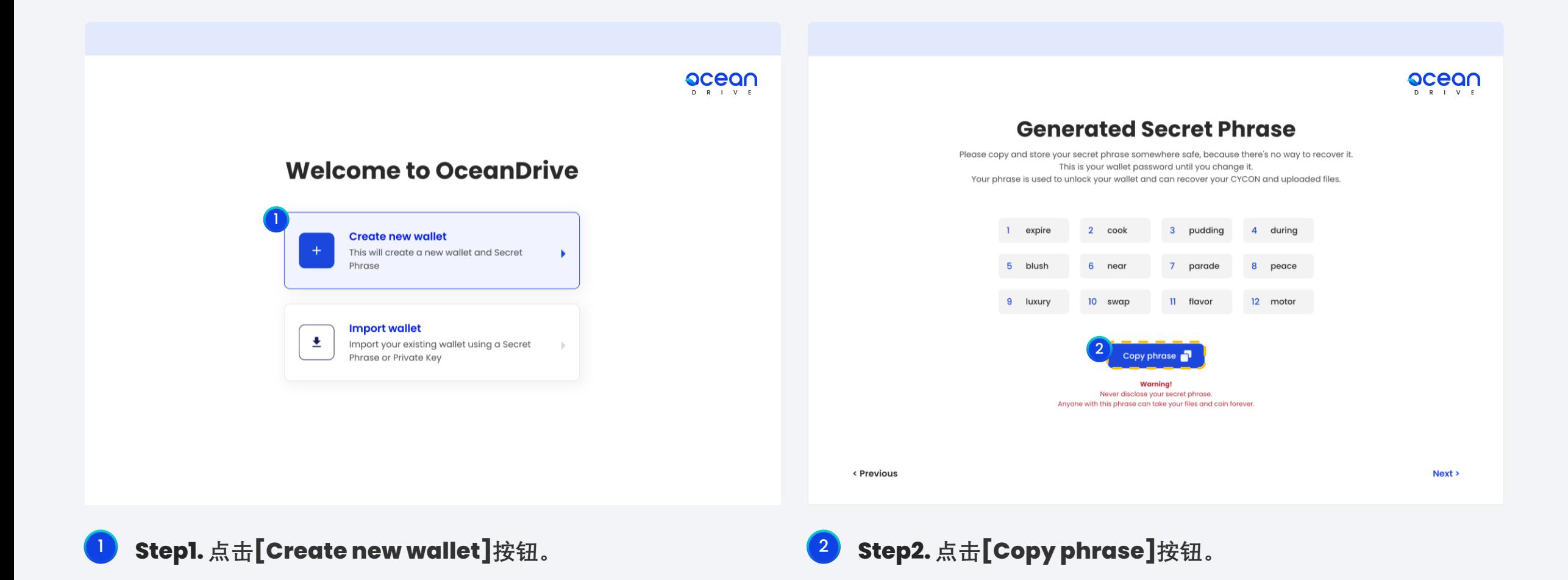

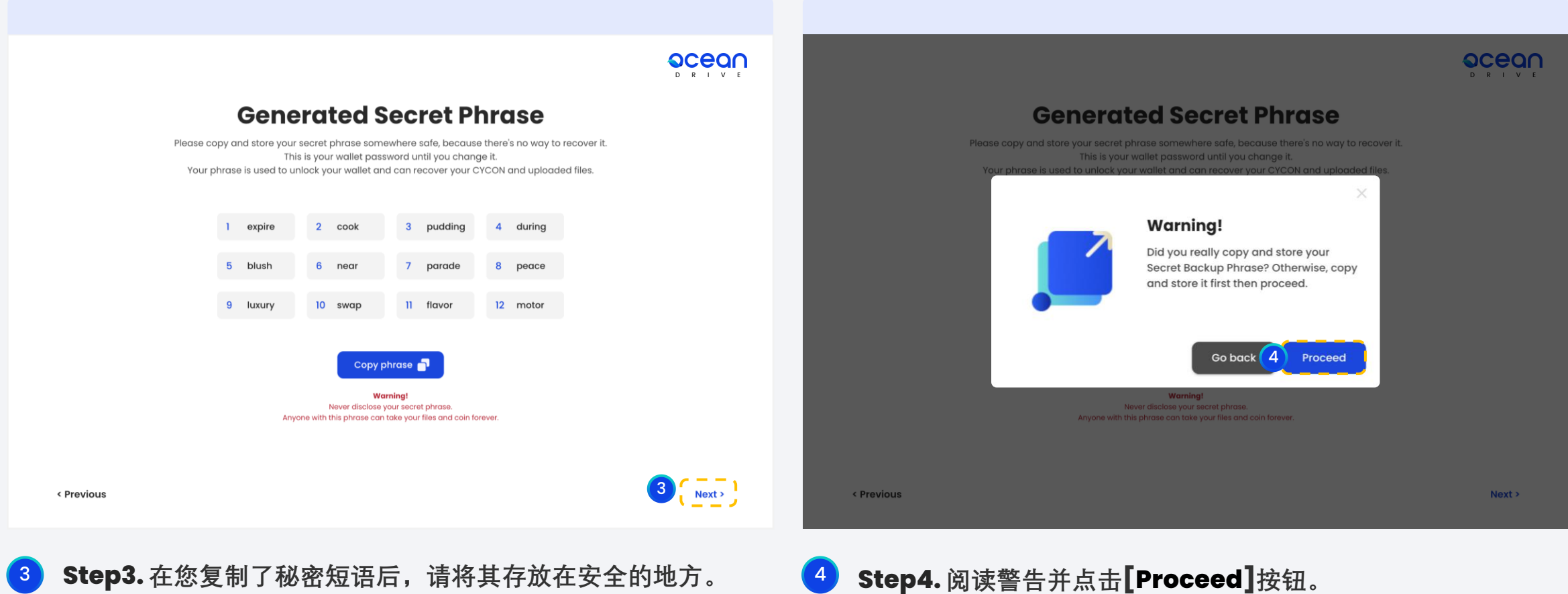

3 **Step3. 在您复制了秘密短语后,请将其存放在安全的地方。 您将在以后使用它作为密码,直到您更改为新的密码。**

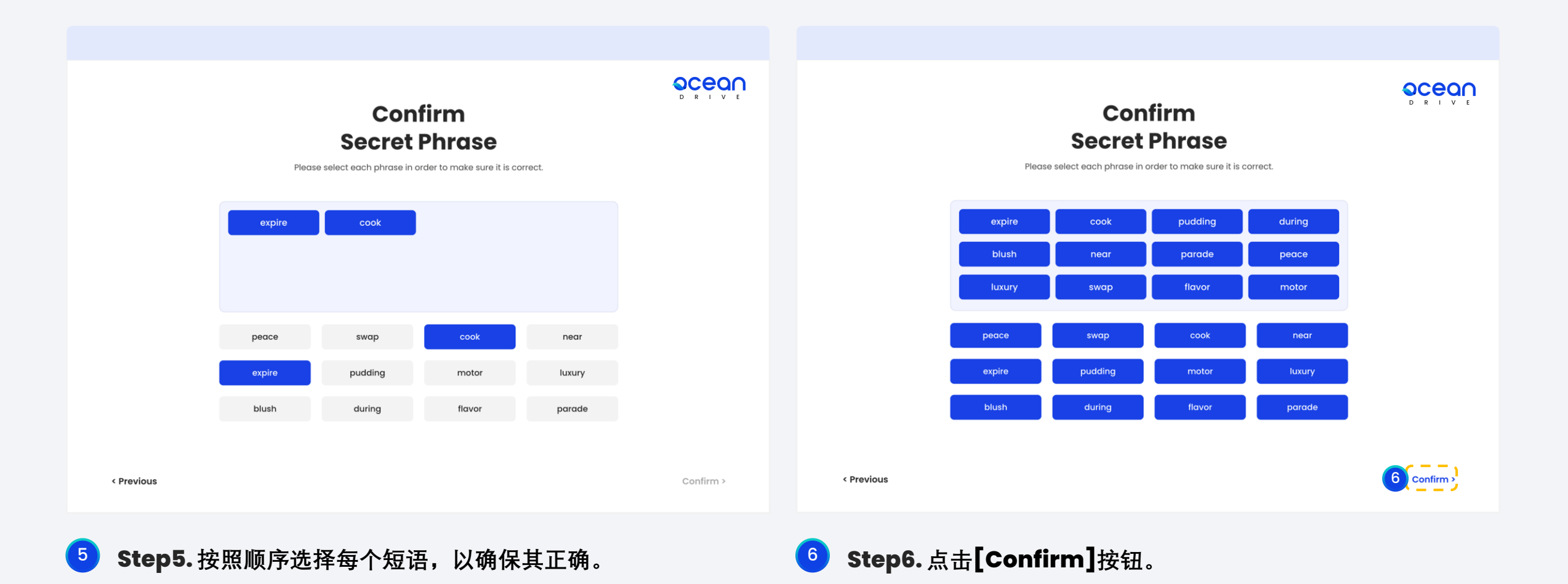

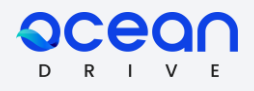

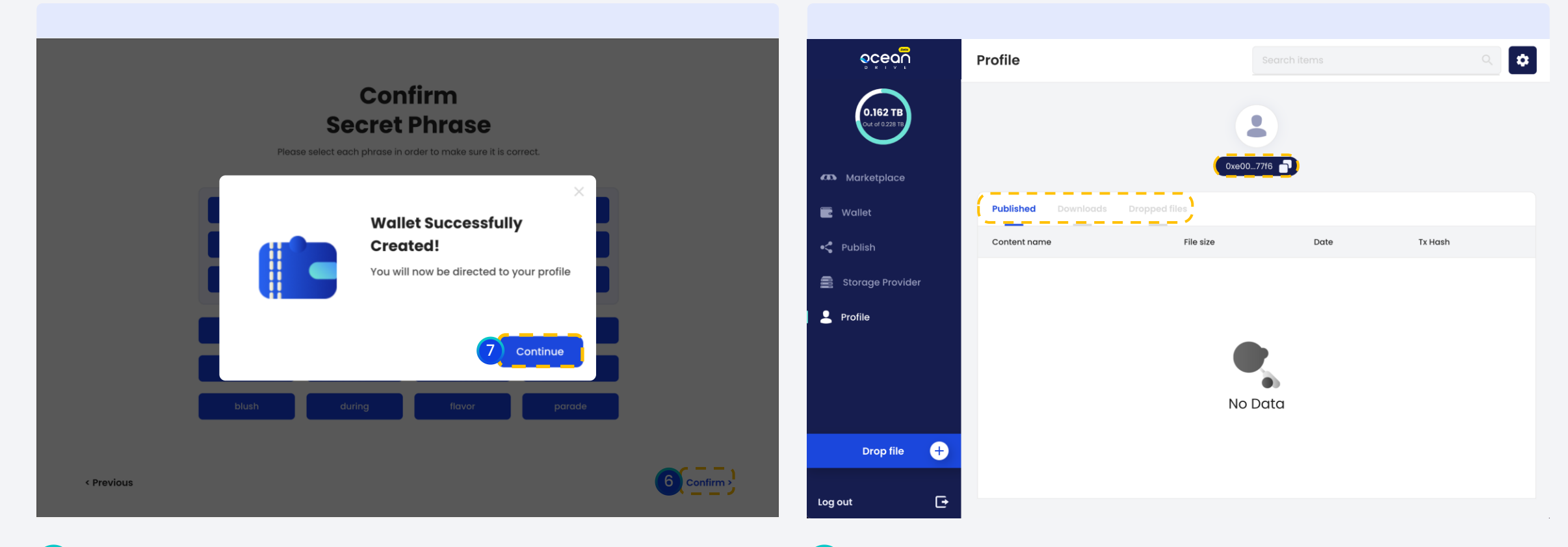

7 **Step7. 点击[Confirm]按钮。**

8 **Step8.这是您的个人资料页面。在这里, 您可以看到您发布的文件、下载的文件和上传的文件。 同时,您还可以看到您的公共钱包地址。**

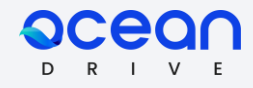

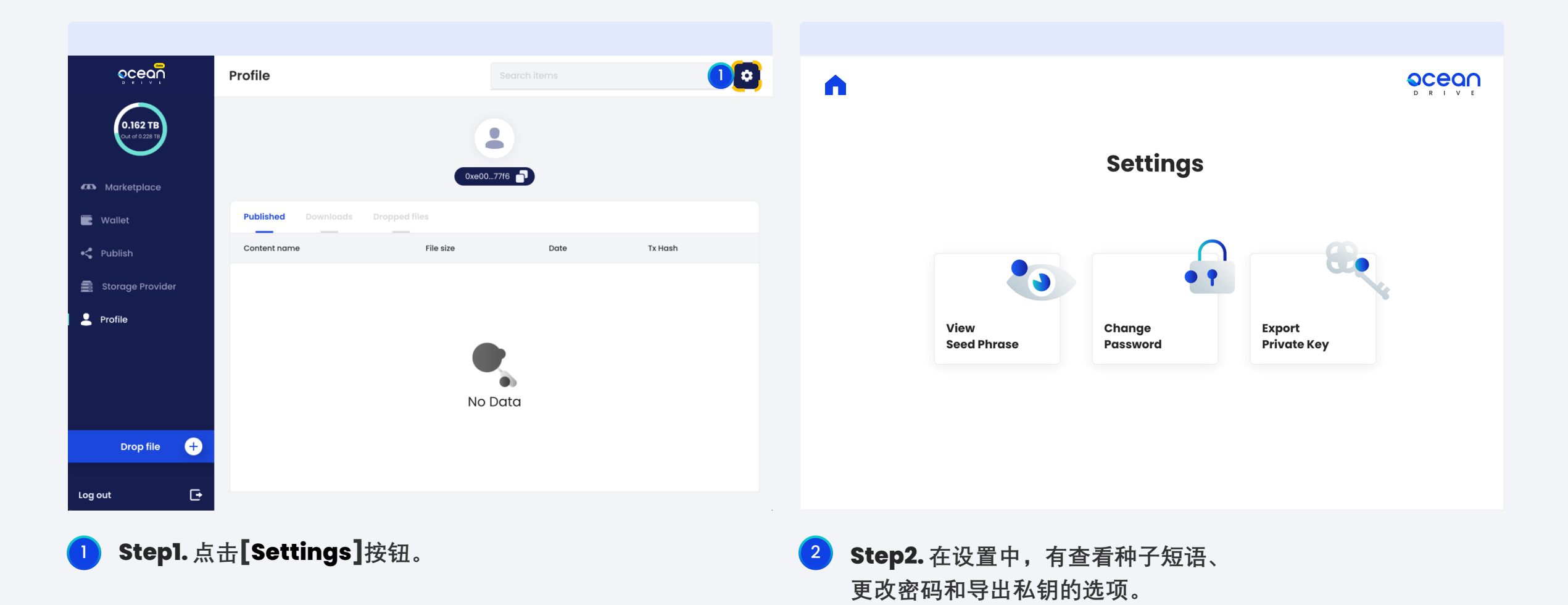

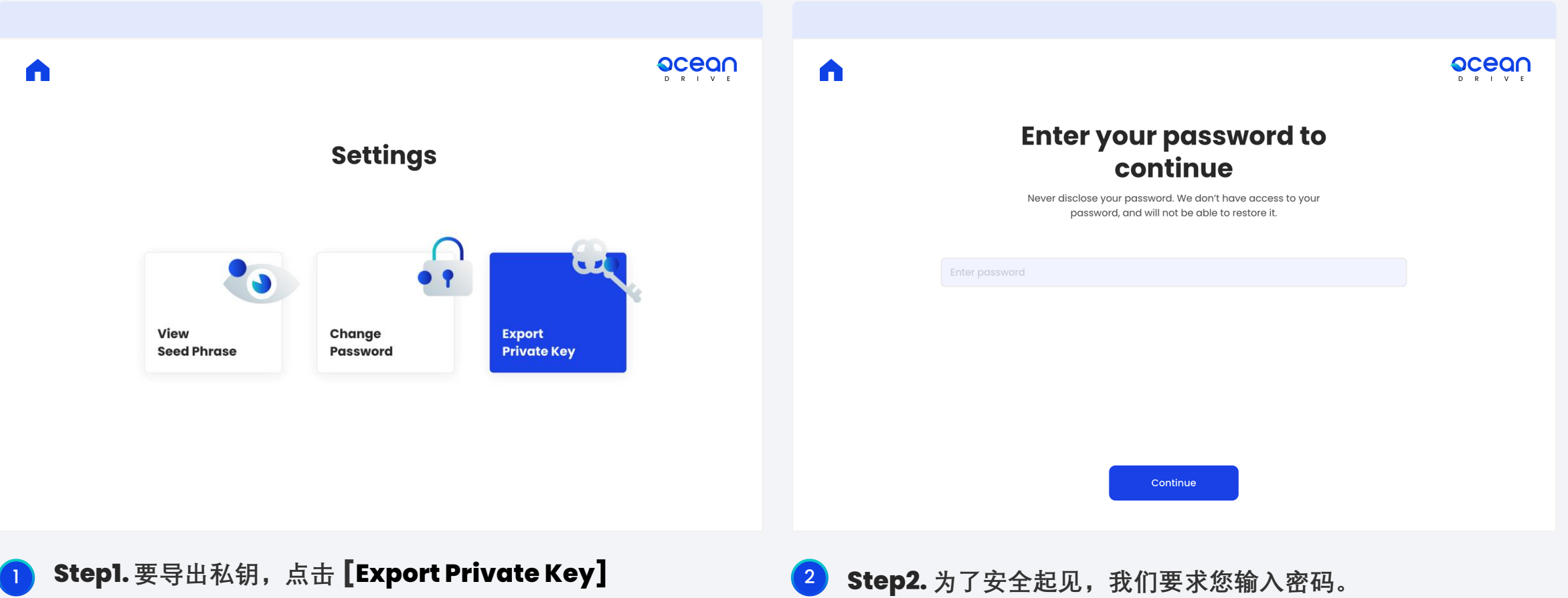

**如果您是新用户或从种子短语恢复,您的密码就是您的种子短语。**

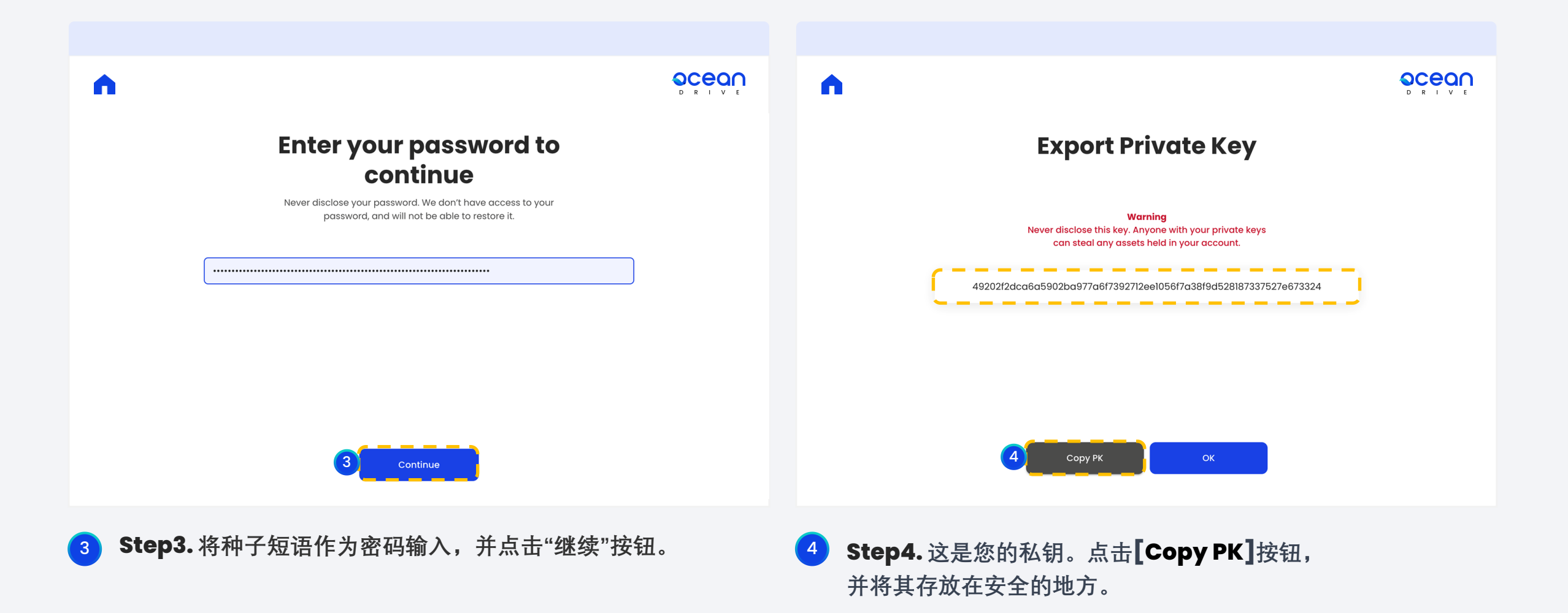

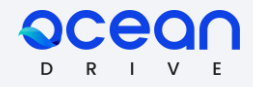

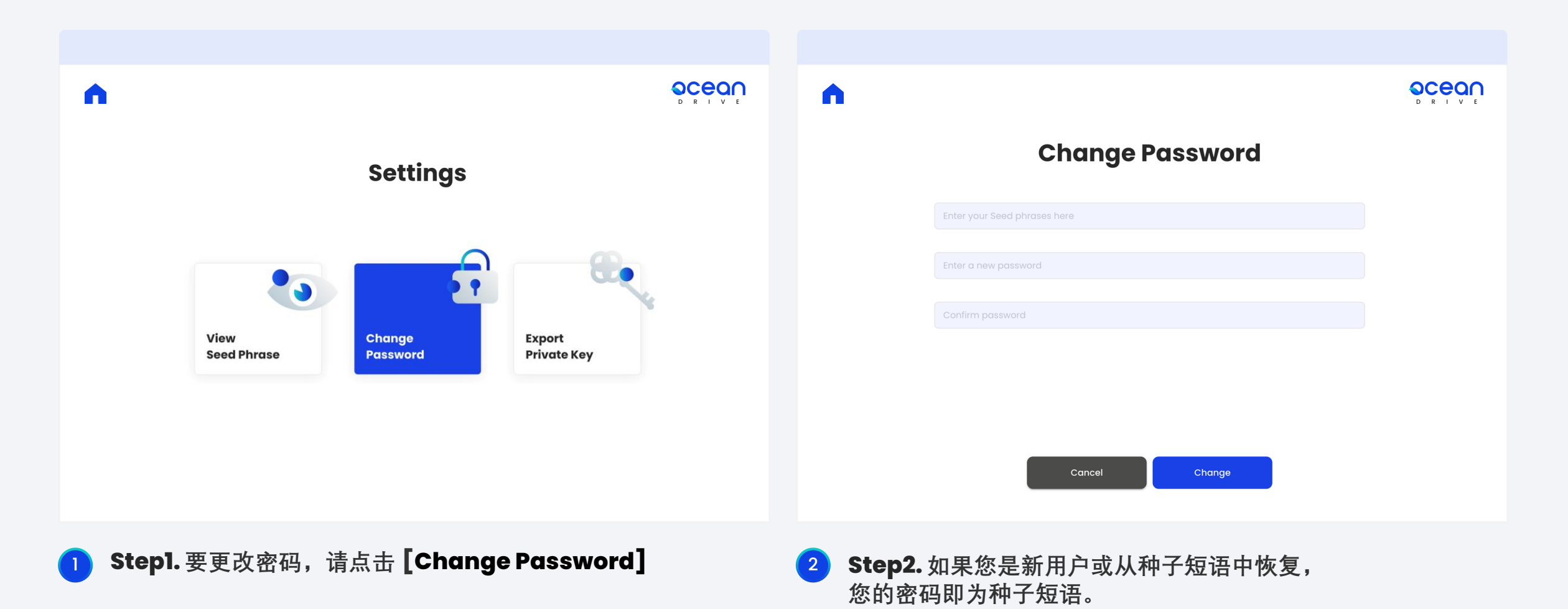

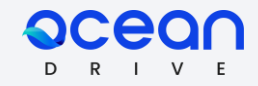

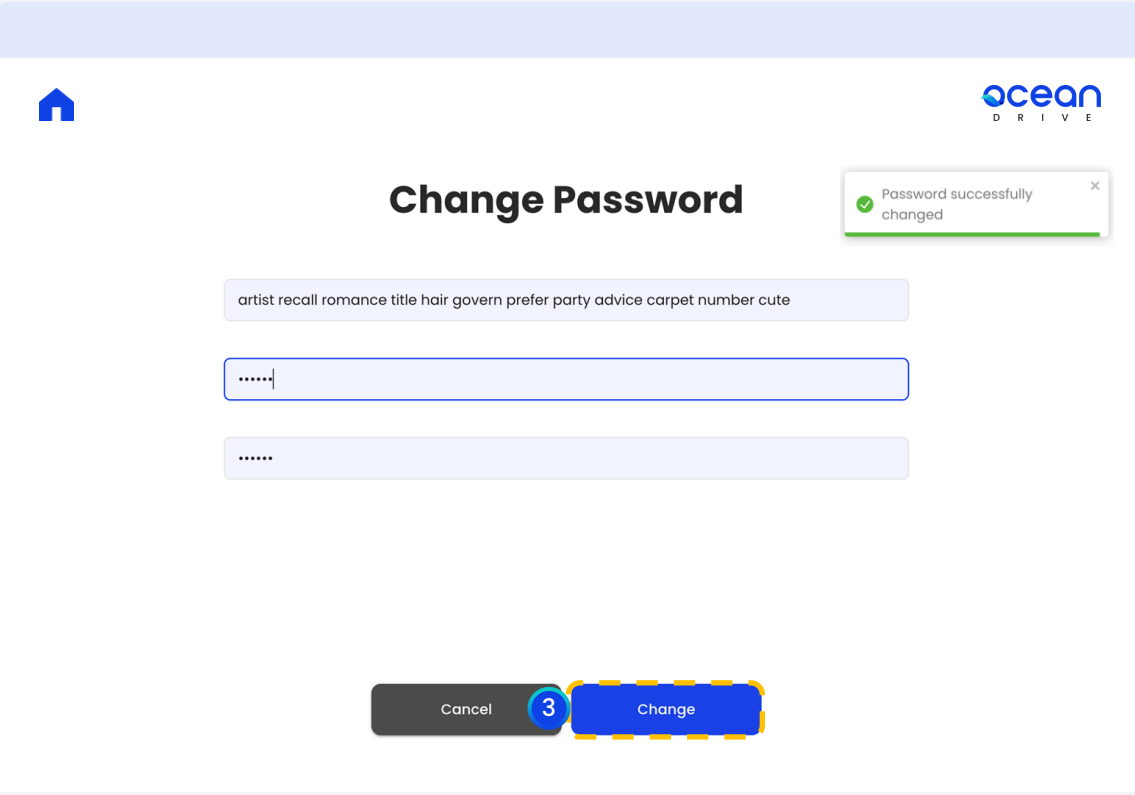

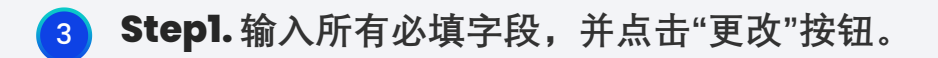

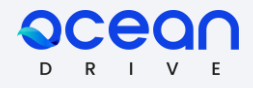

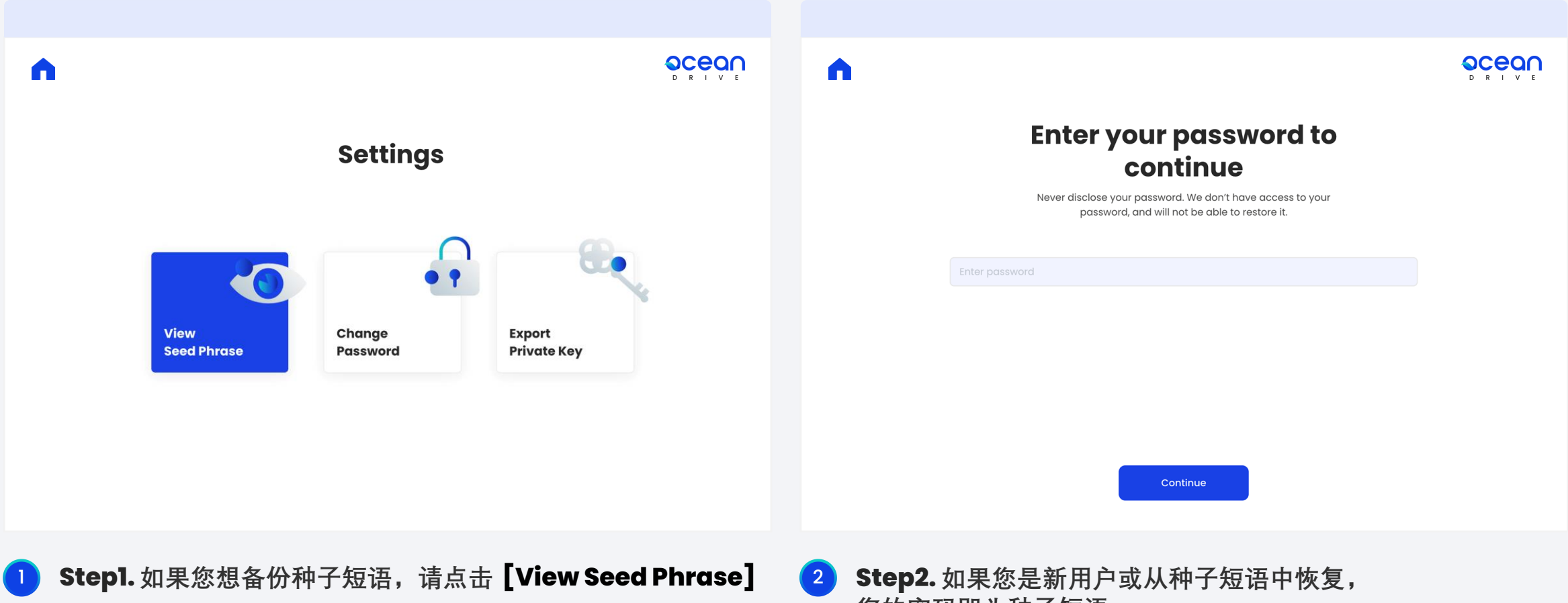

**您的密码即为种子短语。**

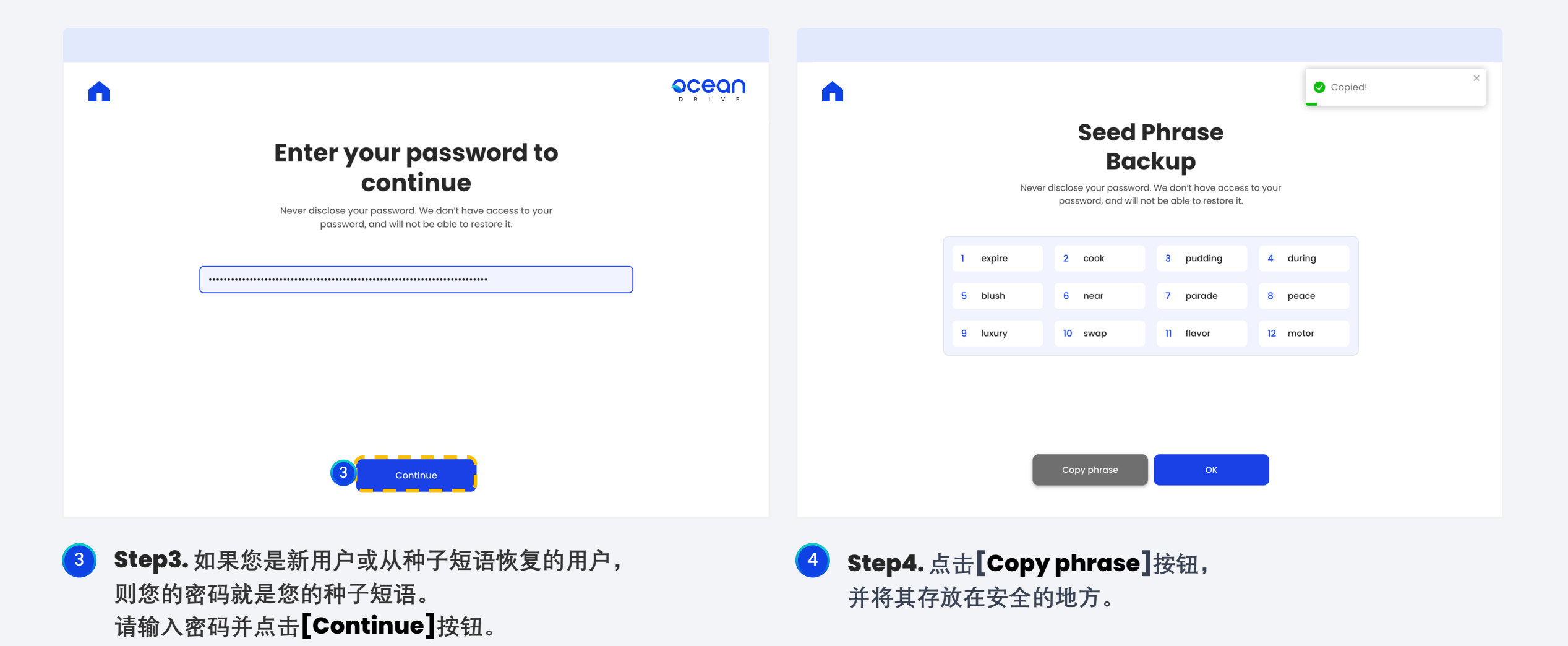

### **Get Testnet KLAY Faucet**

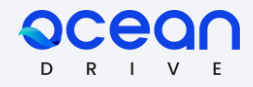

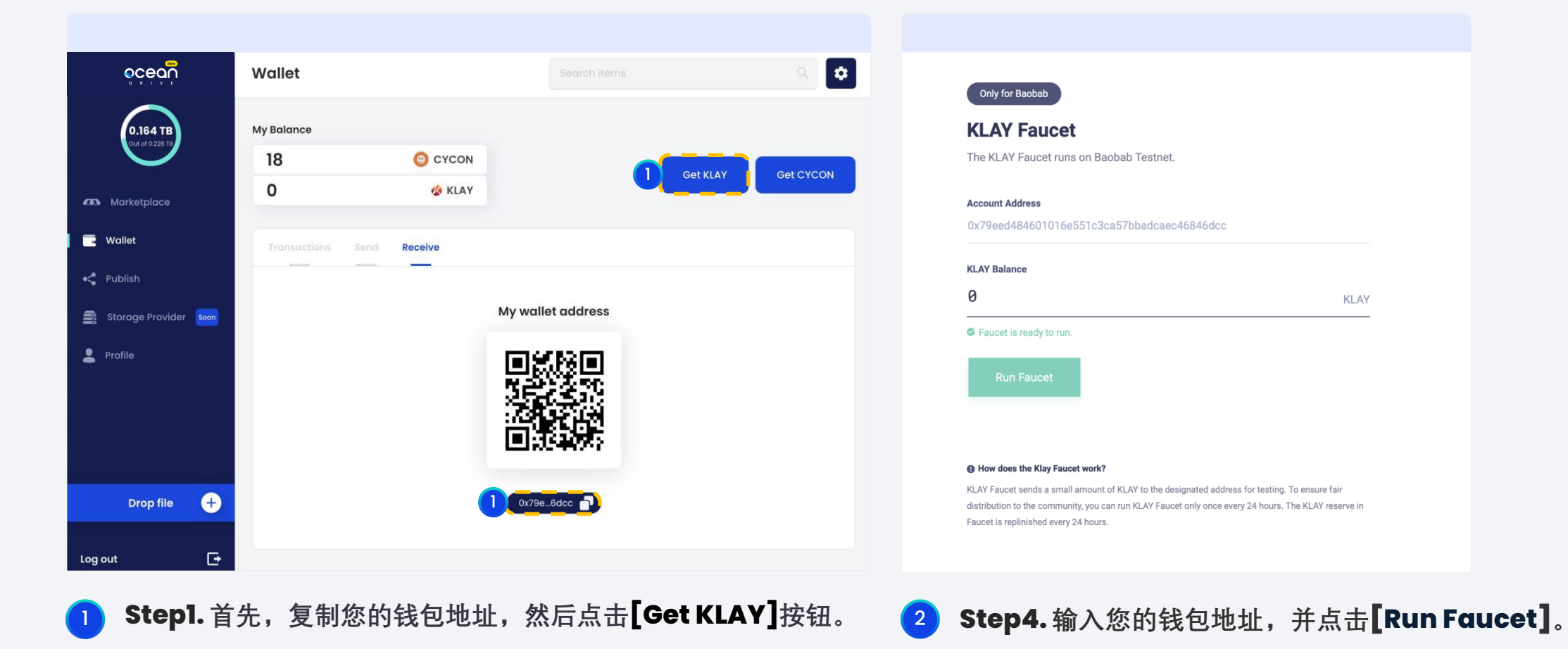

### **Get Testnet KLAY Faucet**

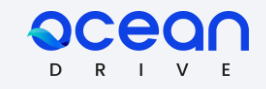

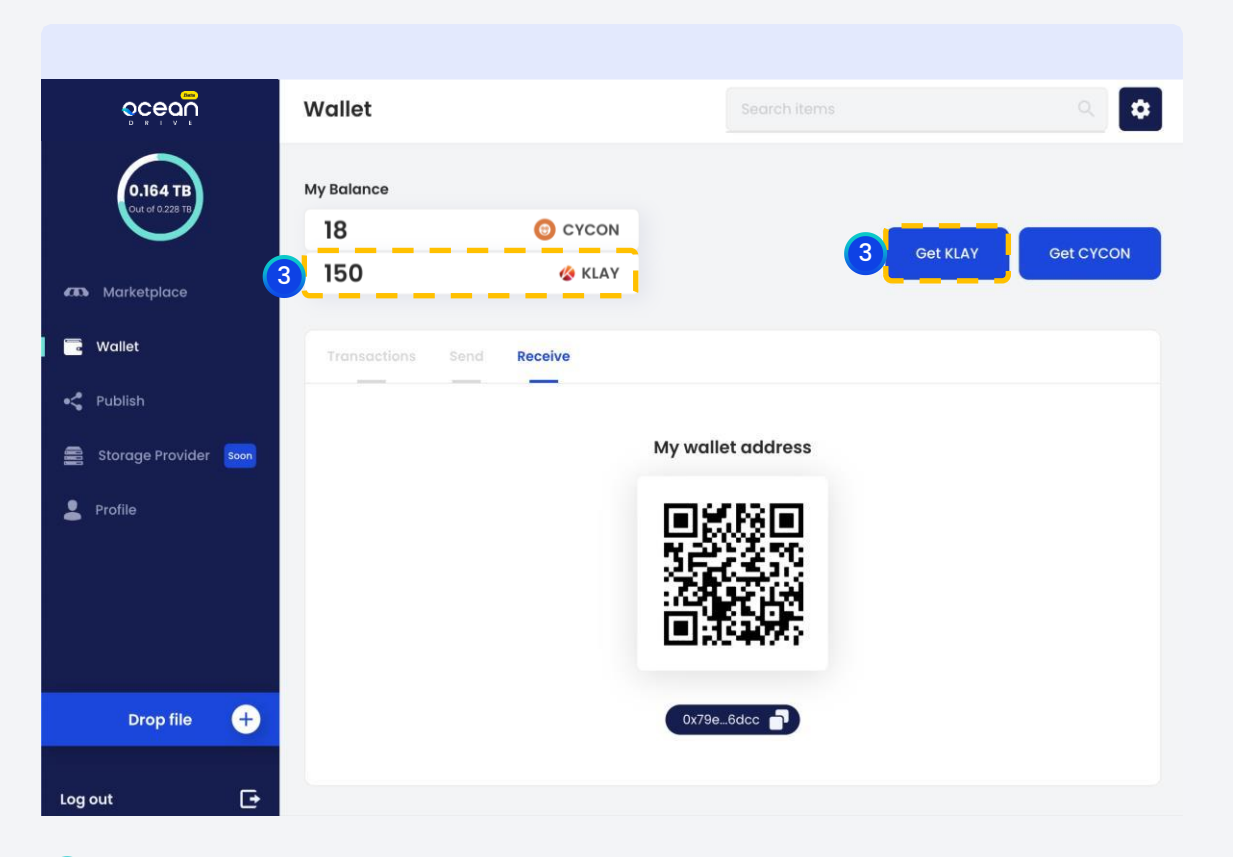

**Step1. 现在您可以查看您的KLAY余额。**

#### 07. **Get Testnet CYCON Token**

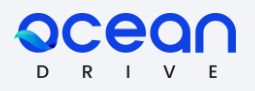

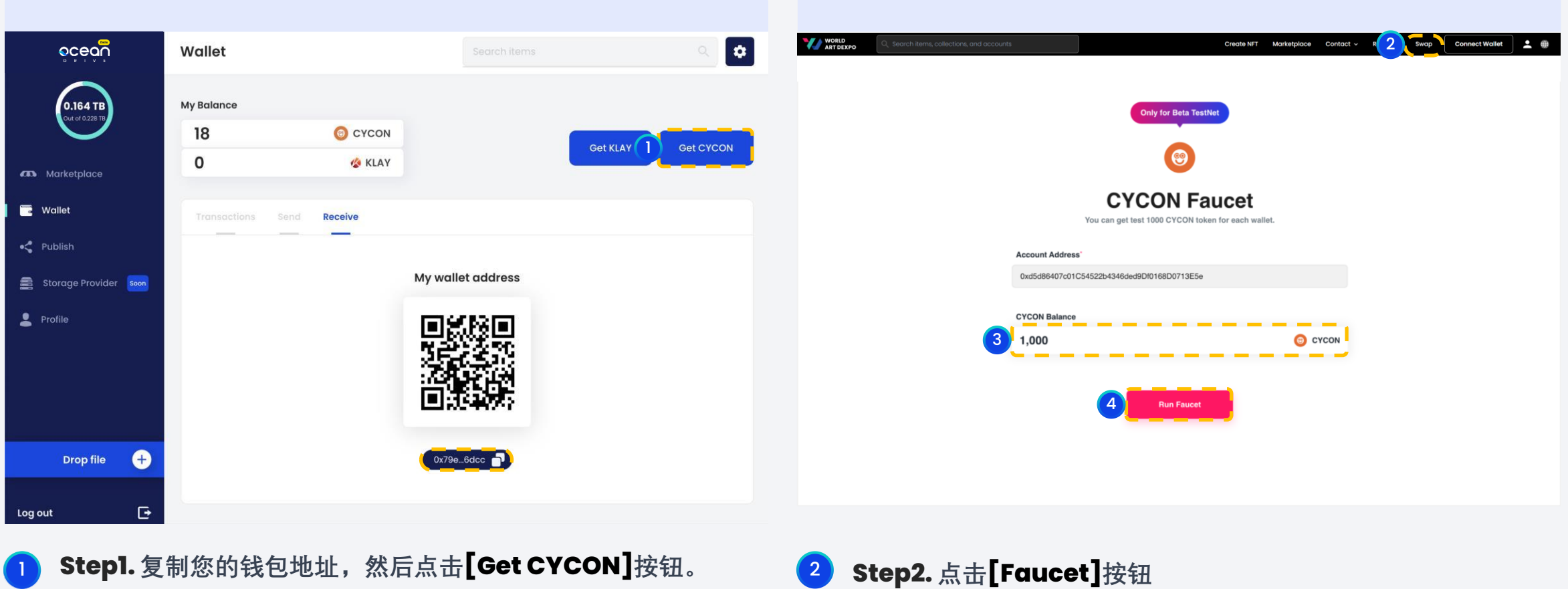

**Step3. 输入您的钱包地址 Step4. 点击**[Run Faucet]**按钮**

### **Get Testnet CYCON Token\_2**

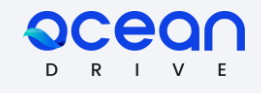

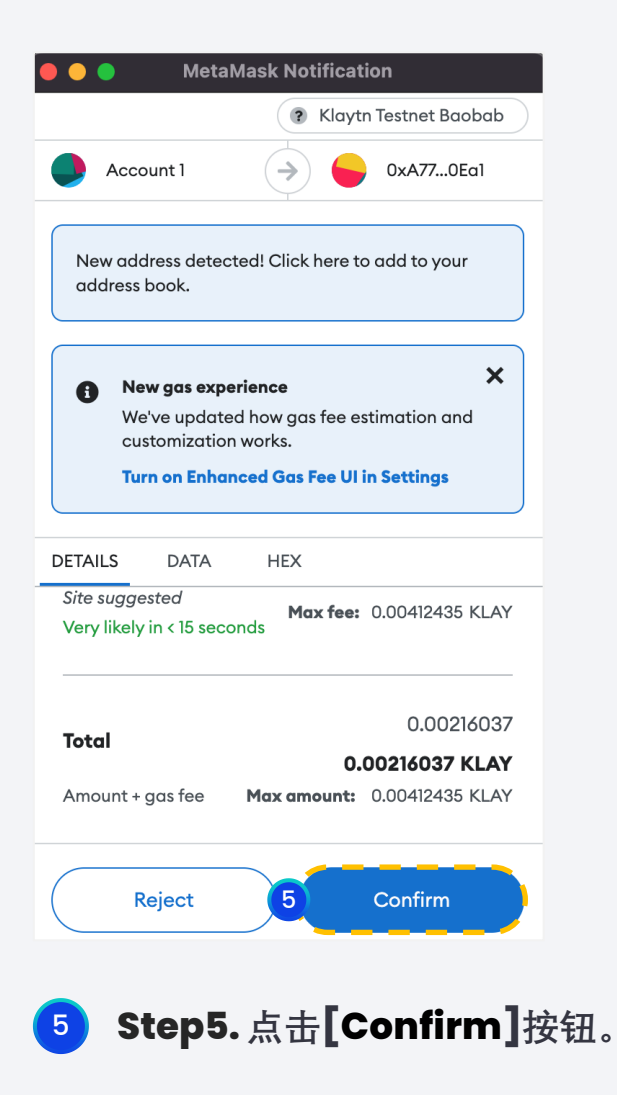

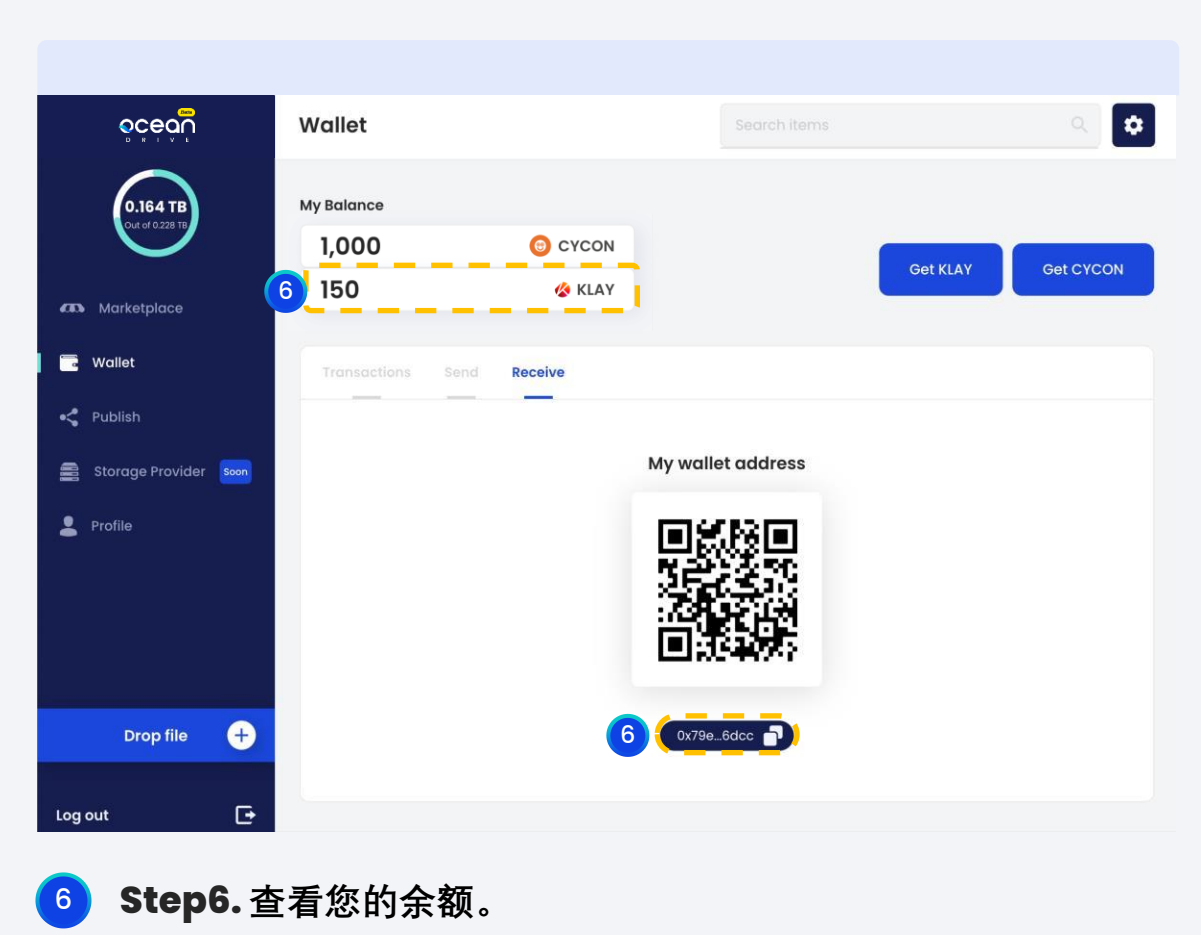

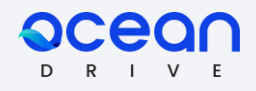

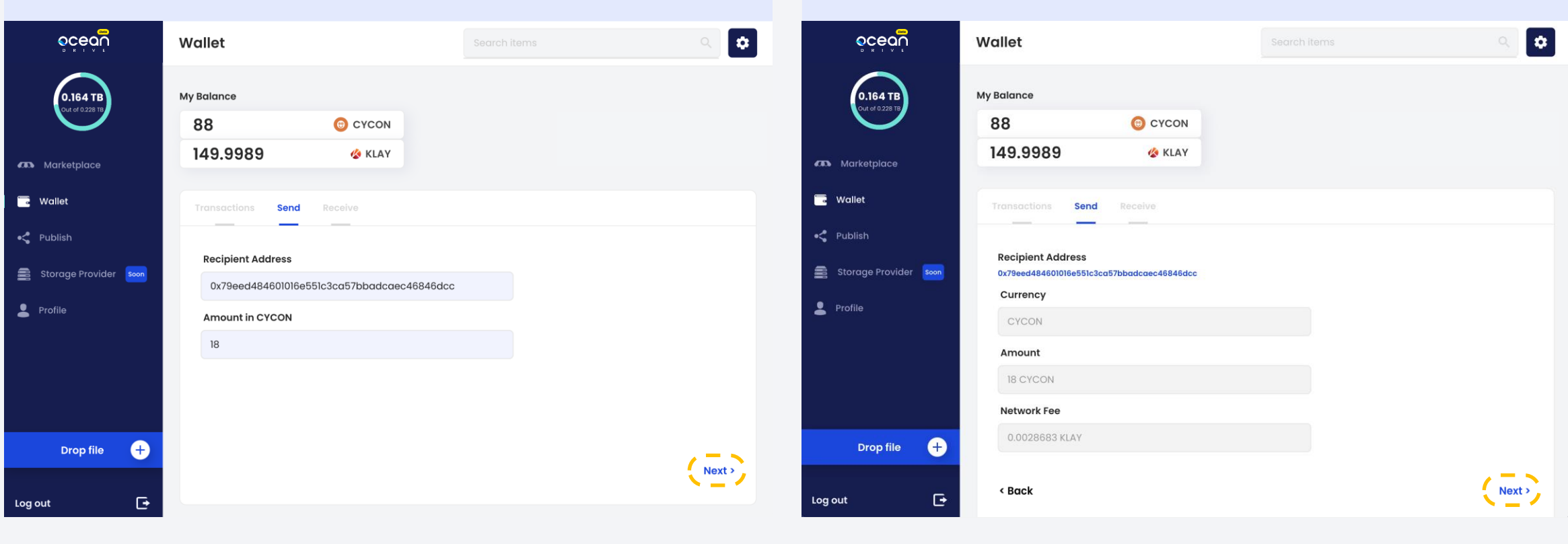

1 **Step1. 首先,复制您的钱包地址, 然后点击 [Get KLAY]按钮。**

<sup>2</sup> **Step2.** 输入您的钱包地址,并点击**[Run Faucet]。**

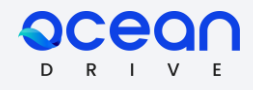

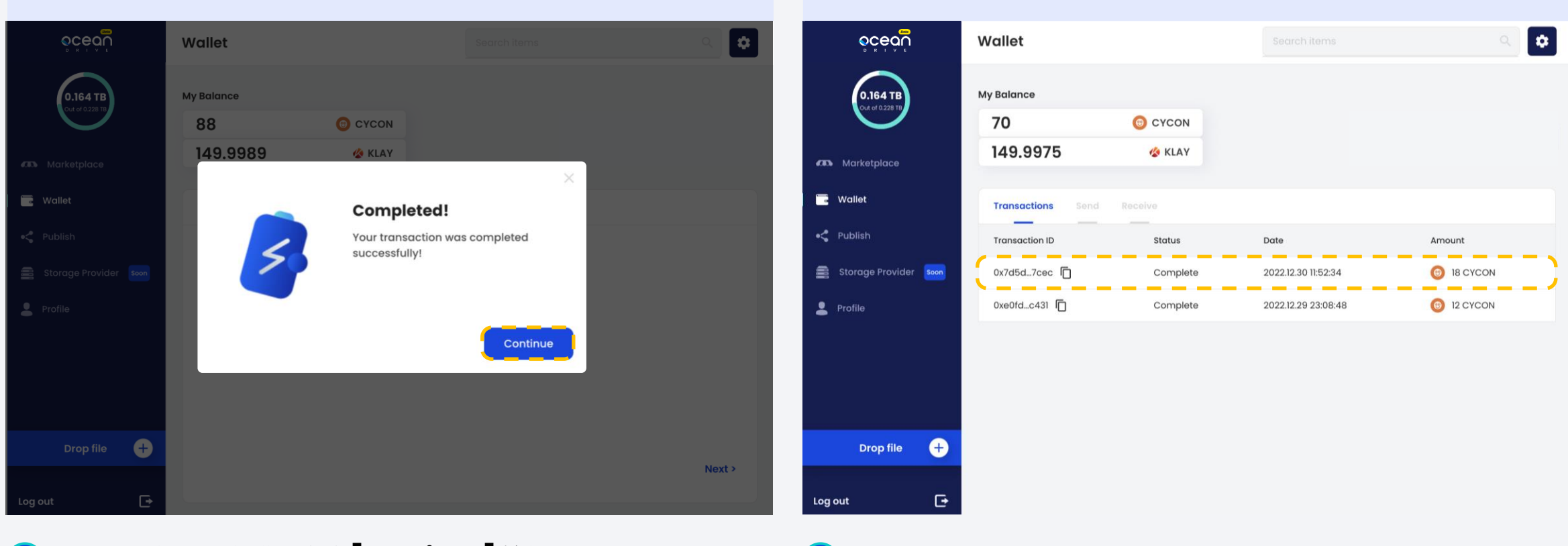

<sup>3</sup> **Step3. 交易已完成。点击[Continue] 按钮。** <sup>4</sup> **Step4.** 您可以在**"交易"**选项卡下查看您的交易。

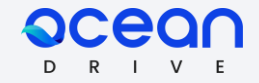

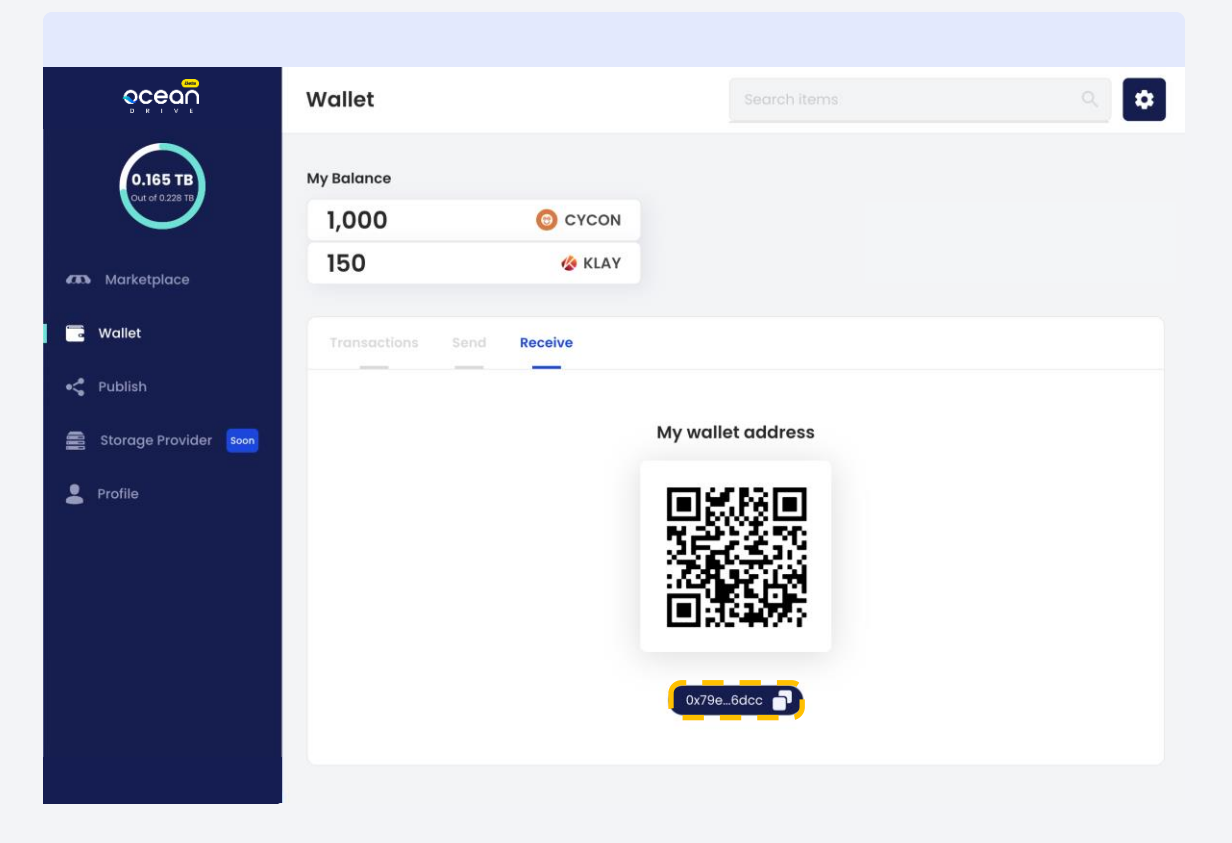

5 **Step5. 在"接收"选项卡下,可以扫描二维码或复制您的钱包地址。**

### **09. Strage Provider**

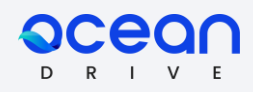

### **即** 将**推出...**

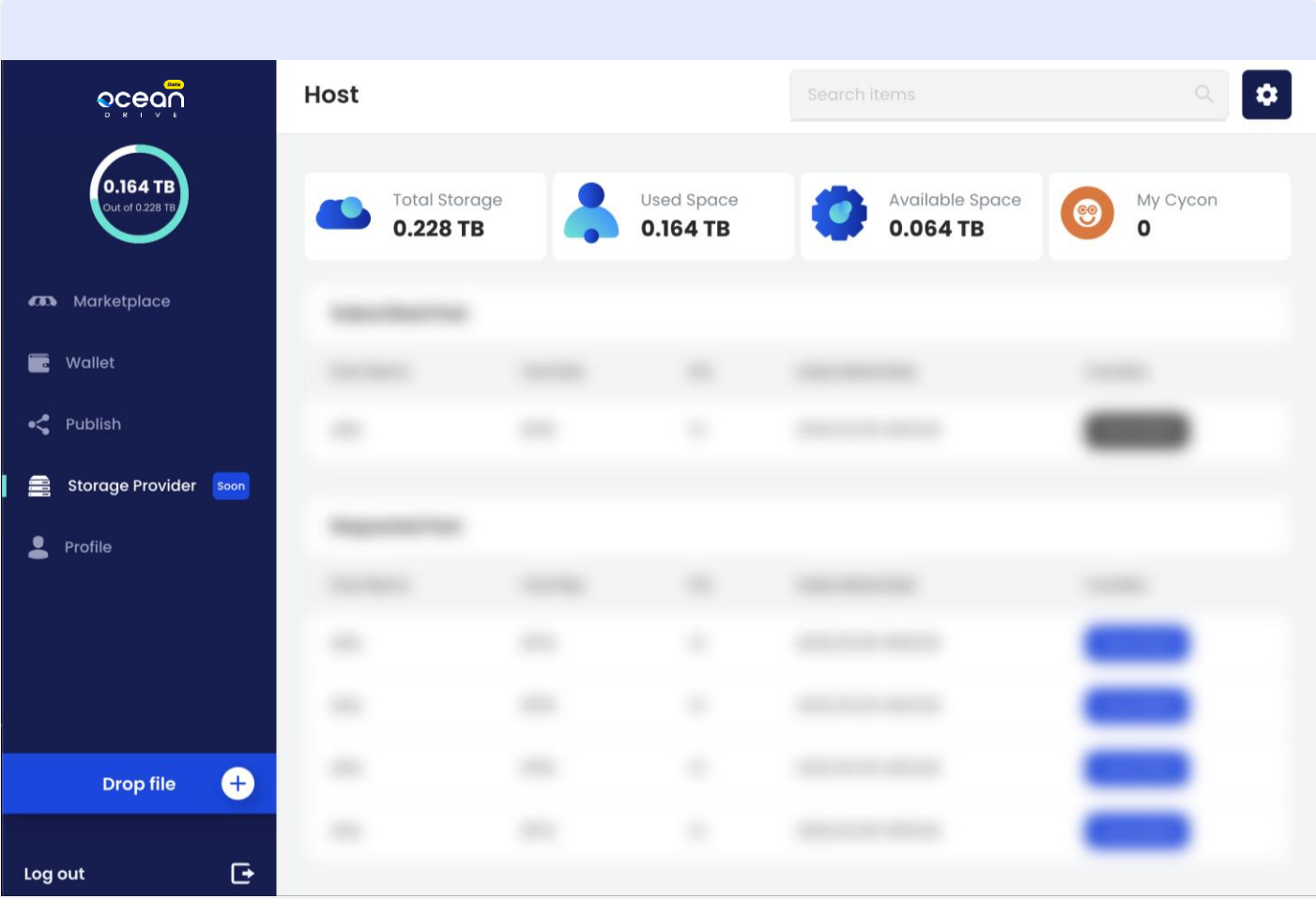

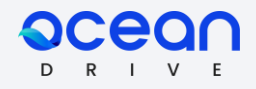

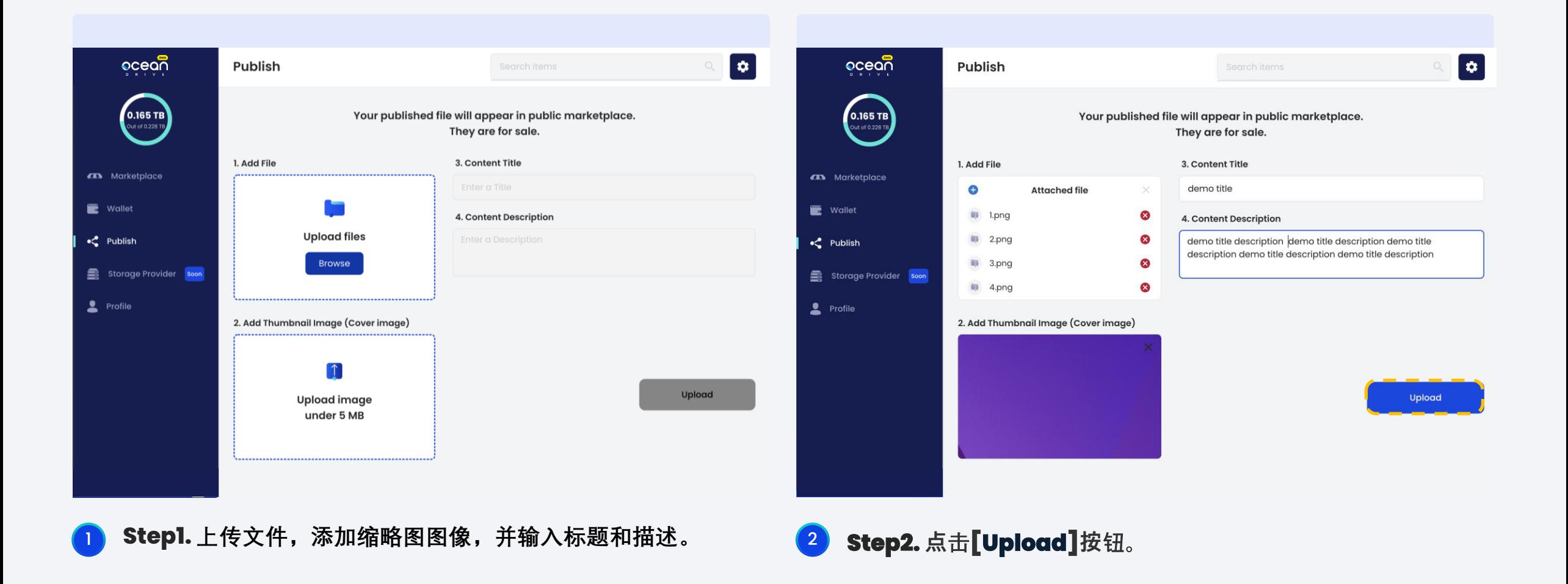

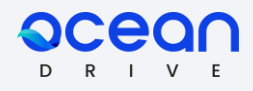

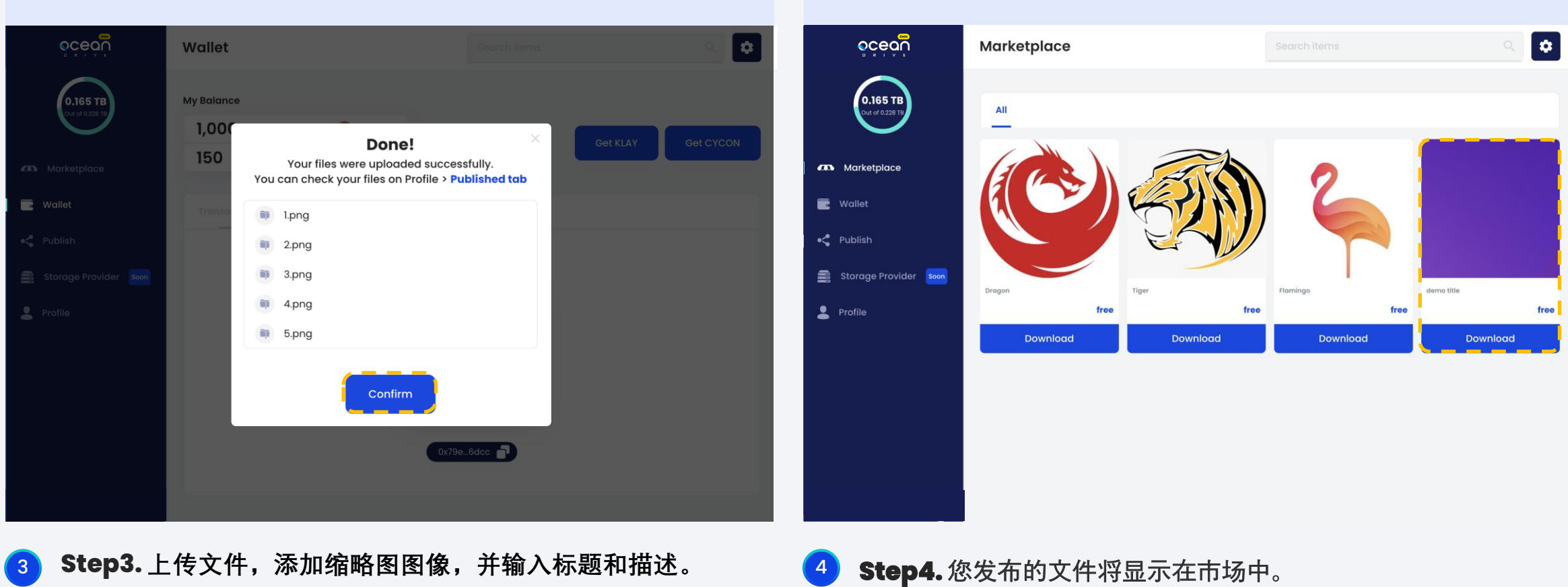

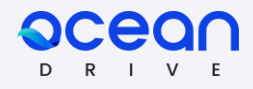

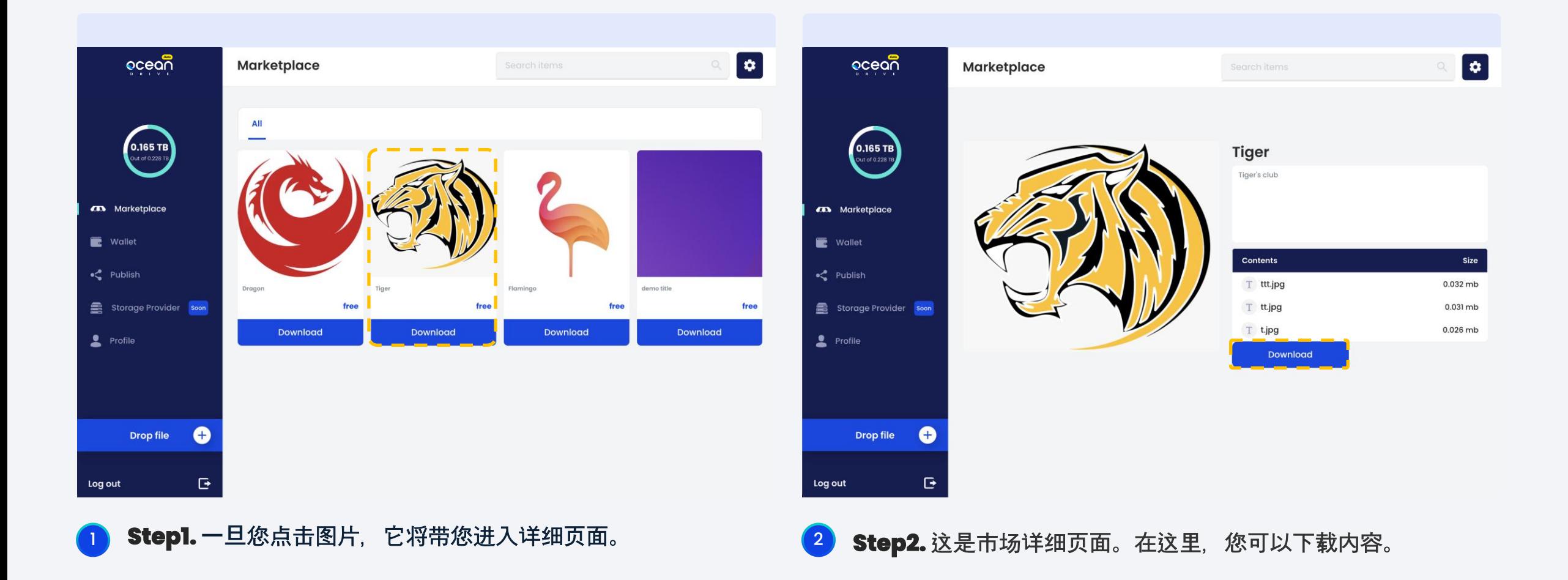

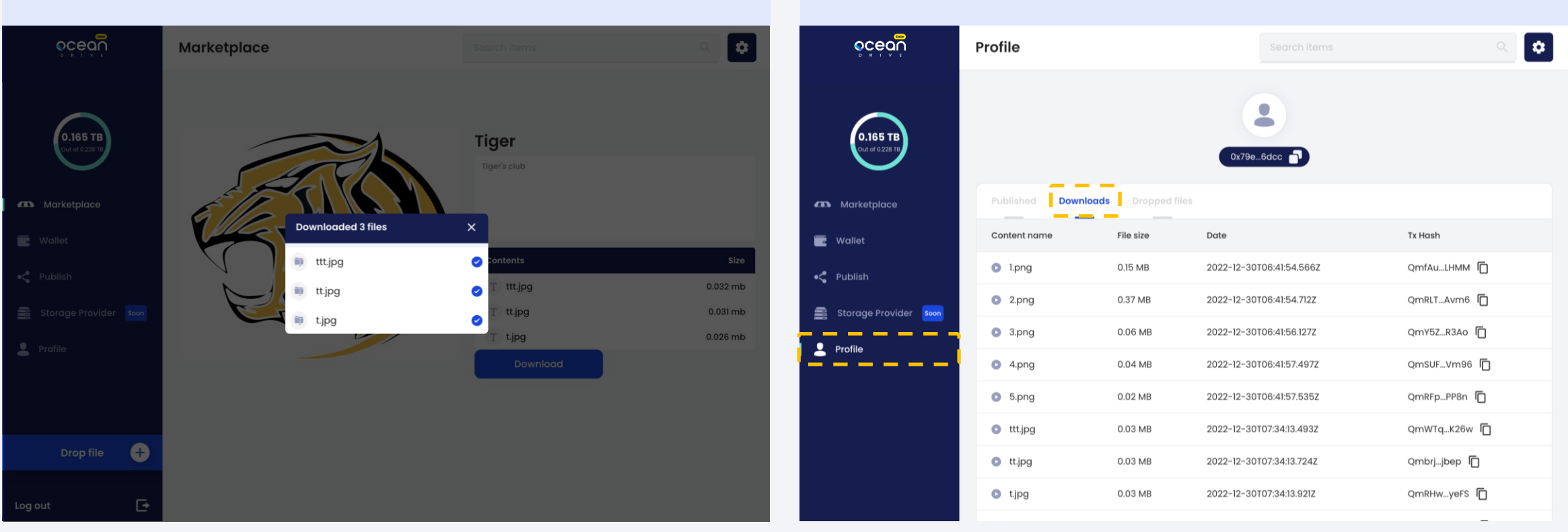

1 **Step3.** 现在, 已成功下载。 1 1 1 2 2 2 2 2 2 2 2 2 2 2 2 4 2 3 2 5 2 2 2 2 3 3 4 2 3 4 2 5 2 2 2 3 4 2 3 4 2 3 4 2 3 4 2 3 4 2 3 4 2 3 4 2 3 4 2 3 4 2 3 4 2 3 4 2 3 4 2 3 4 2 3 4 2 3 4 2 3 4 2 3 4 2 3 4 2 3 4 2 3 4 2 3 4 2 3 4

**"下载"选项卡下查看已下载的文件。**

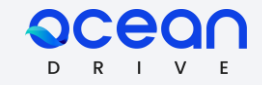

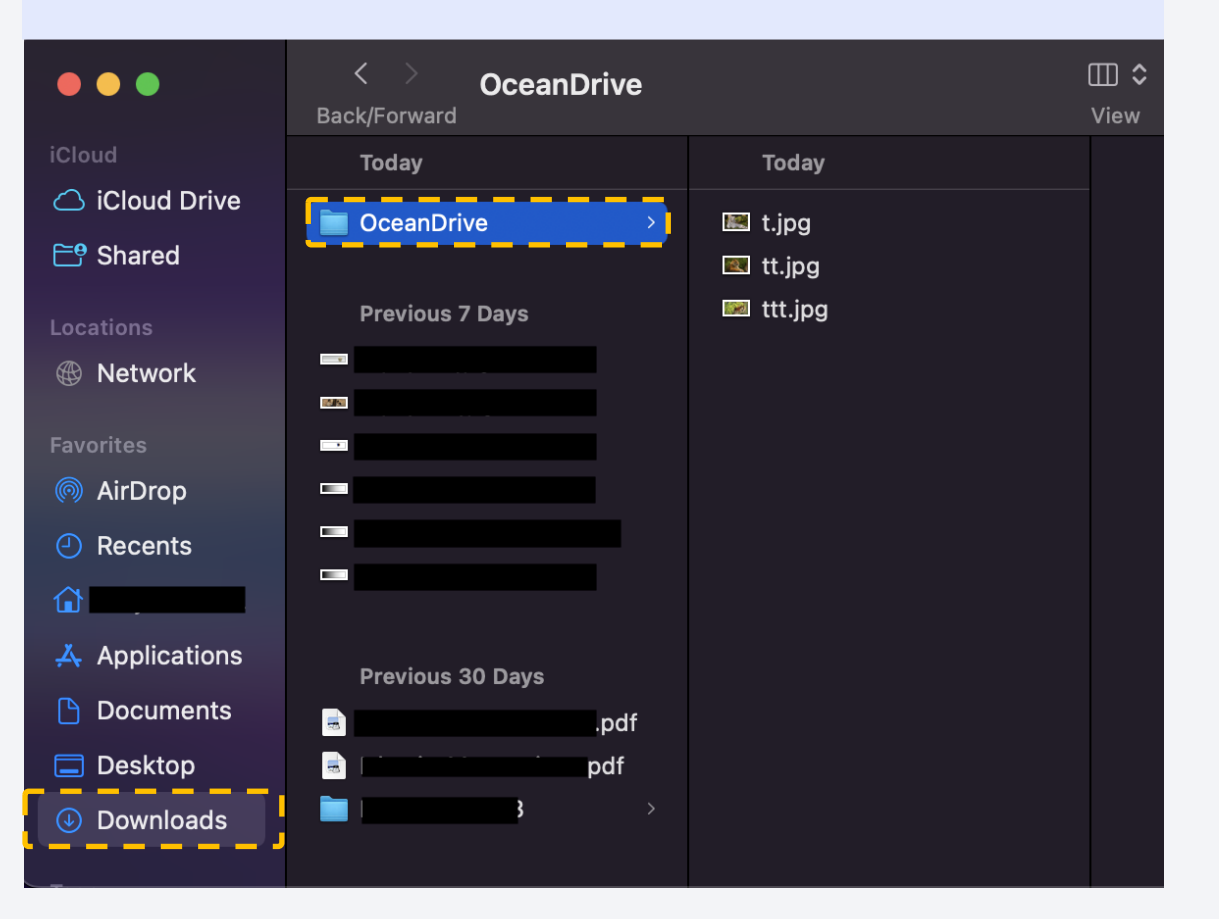

5 **Step5. 您还可以在计算机的"下载/ OceanDrive"文件夹中检查已下载的文件。**

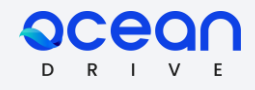

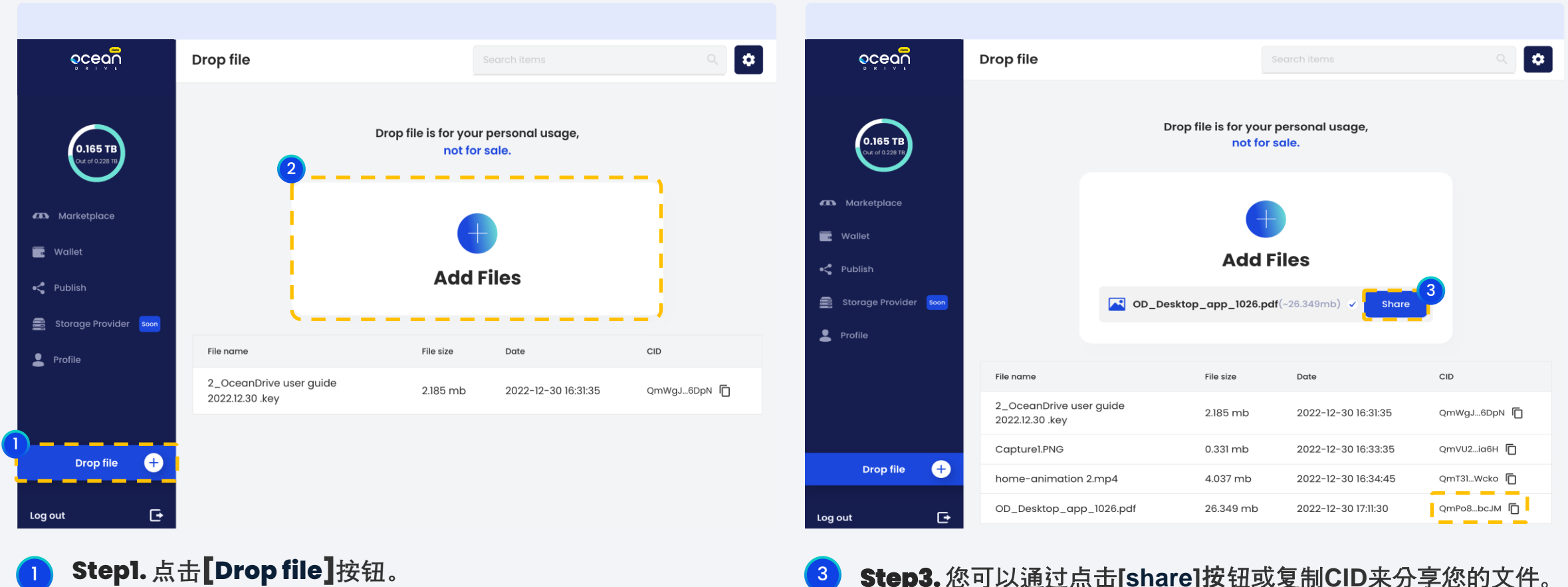

Step2. 请将文件拖放到此处。

**Step3.** 您可以通过点击**[share]按**钮或复制**CID**来分享您的文件。

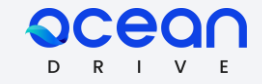

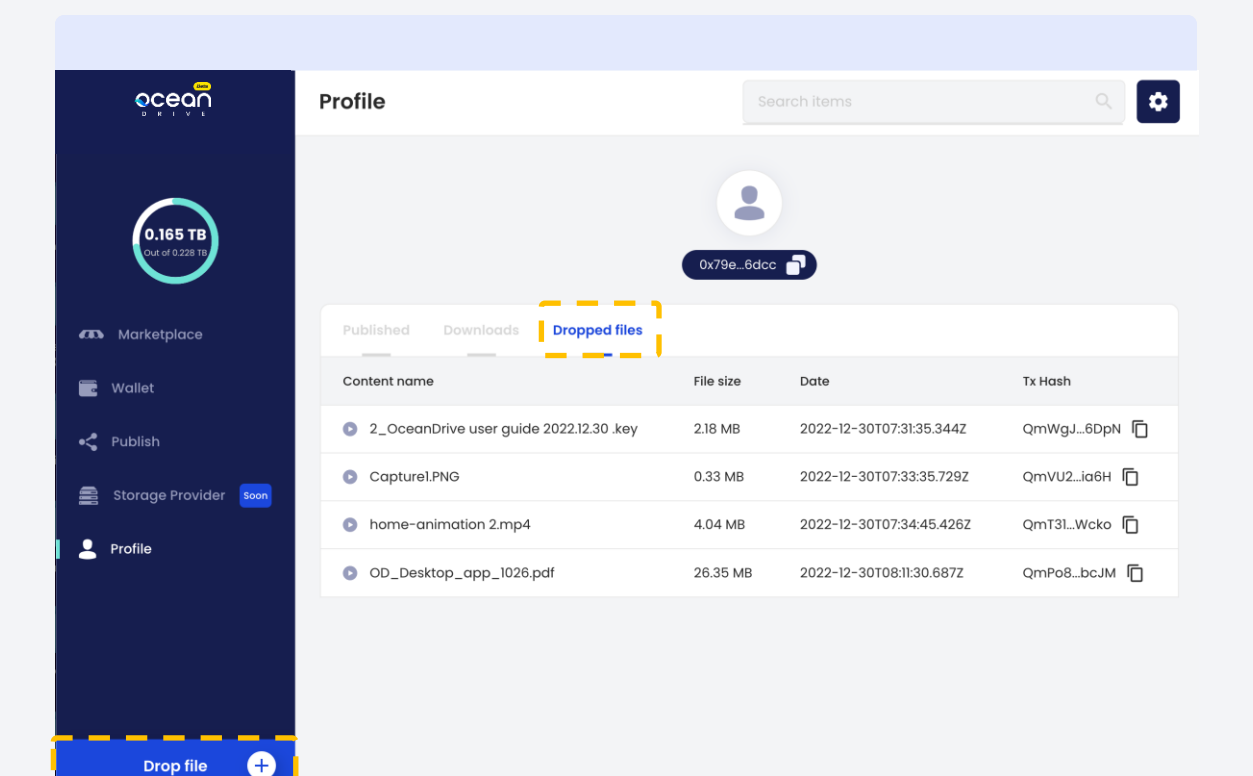

4 **Step4. 您可以在个人资料页的"已上传文件"选项卡下检查已上传的文件。**

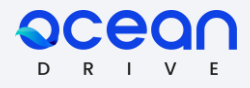

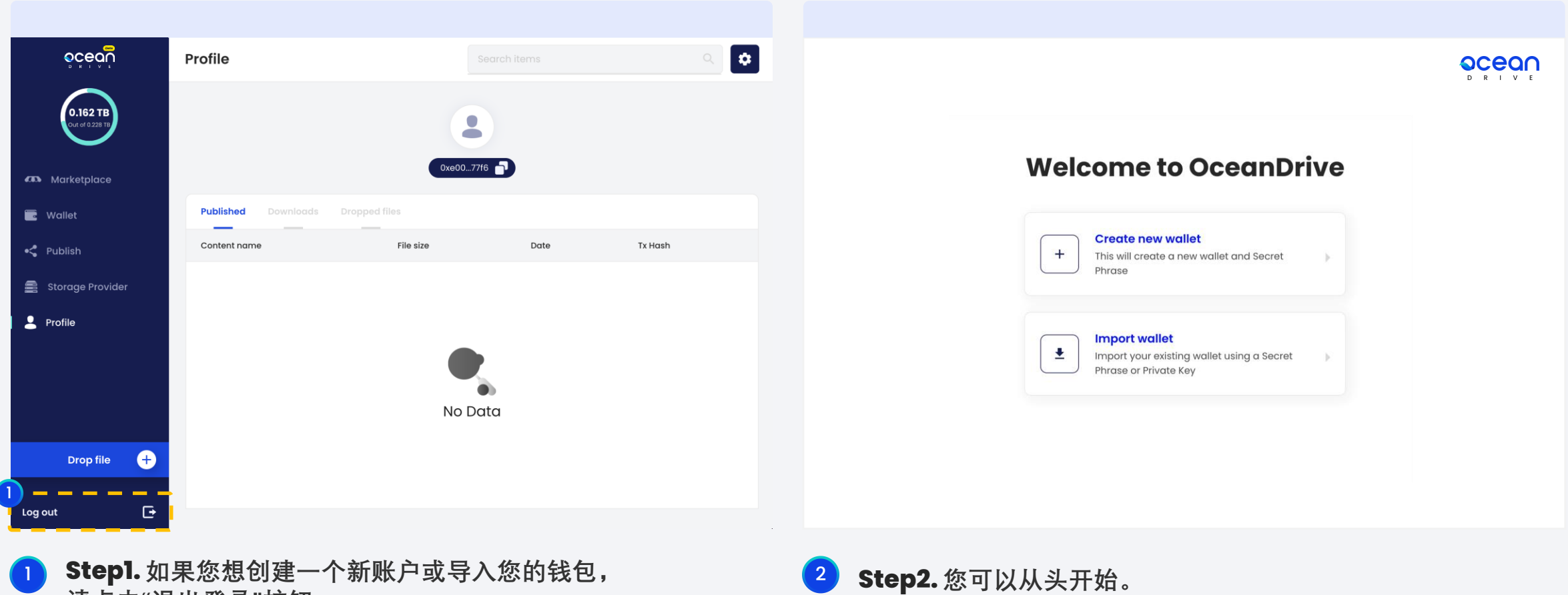

**请点击"退出登录"按钮。**

**创建一个新的钱包或通过私钥或种子短语导入您的钱包。**

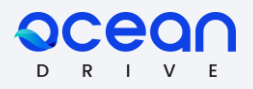

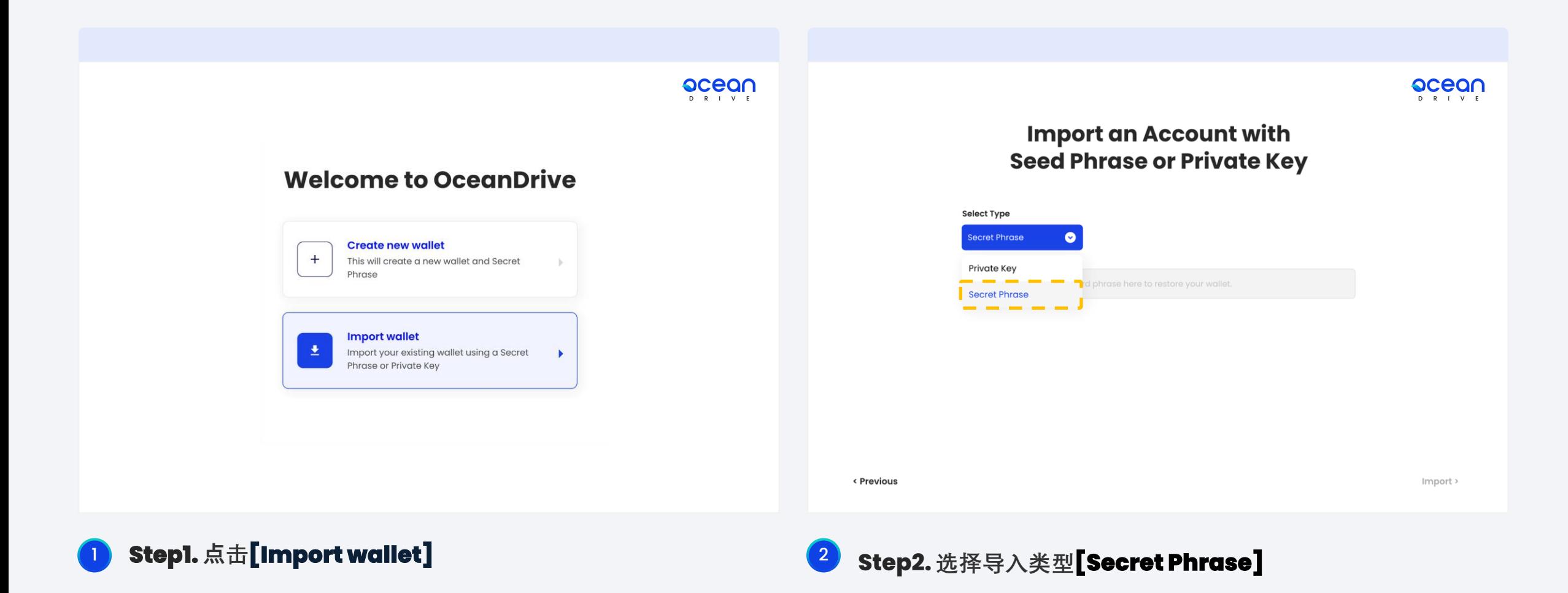

#### 14. **Import wallet by Secret Phrase\_2**

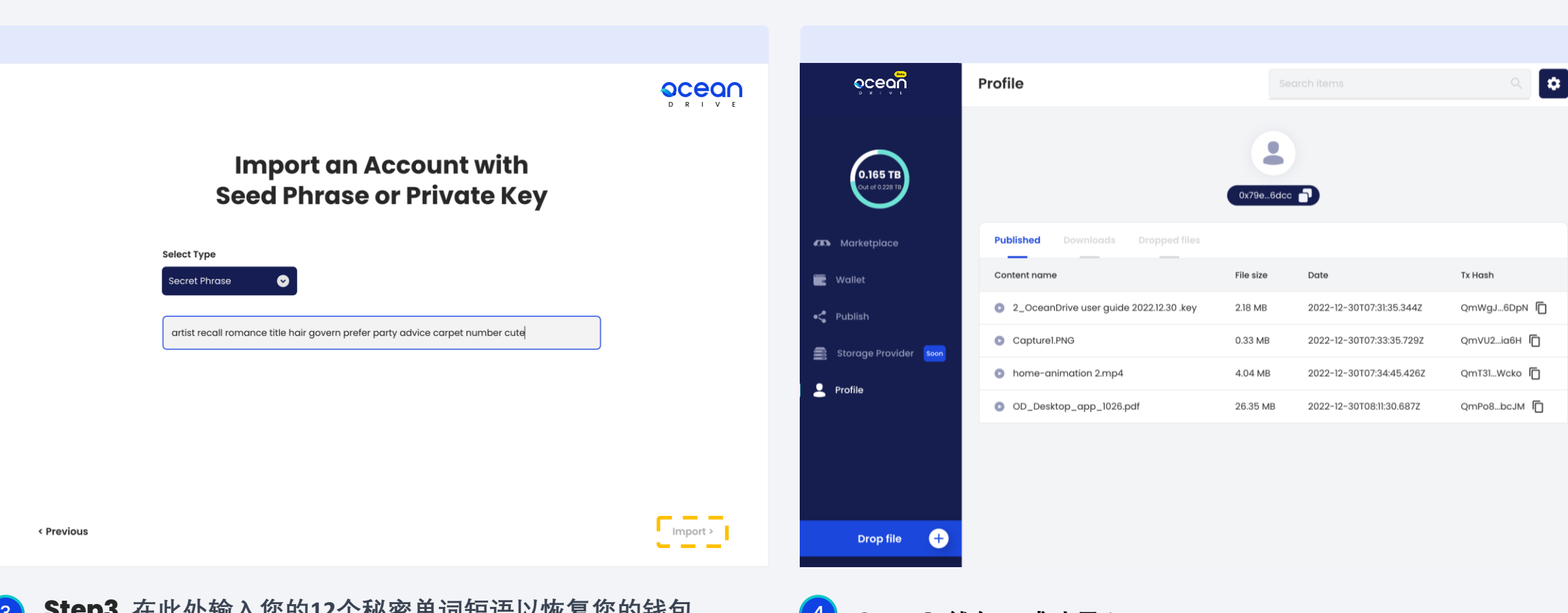

3 **Step3. 在此处输入您的12个秘密单词短语以恢复您的钱包, 并点击[Import]按钮。它将引导您到个人资料页面。**

<sup>4</sup> **Step4. 钱包已成功导入。**

 $R$ 

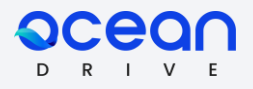

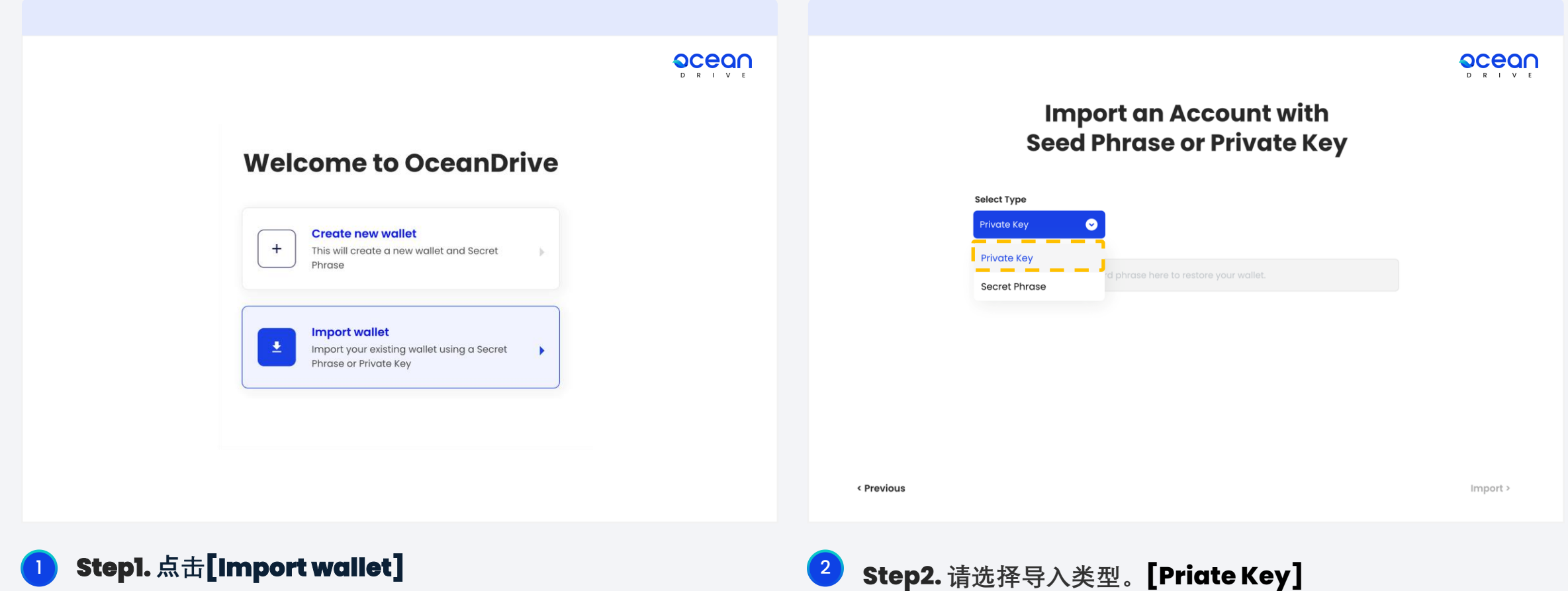

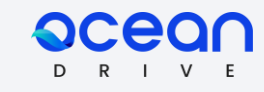

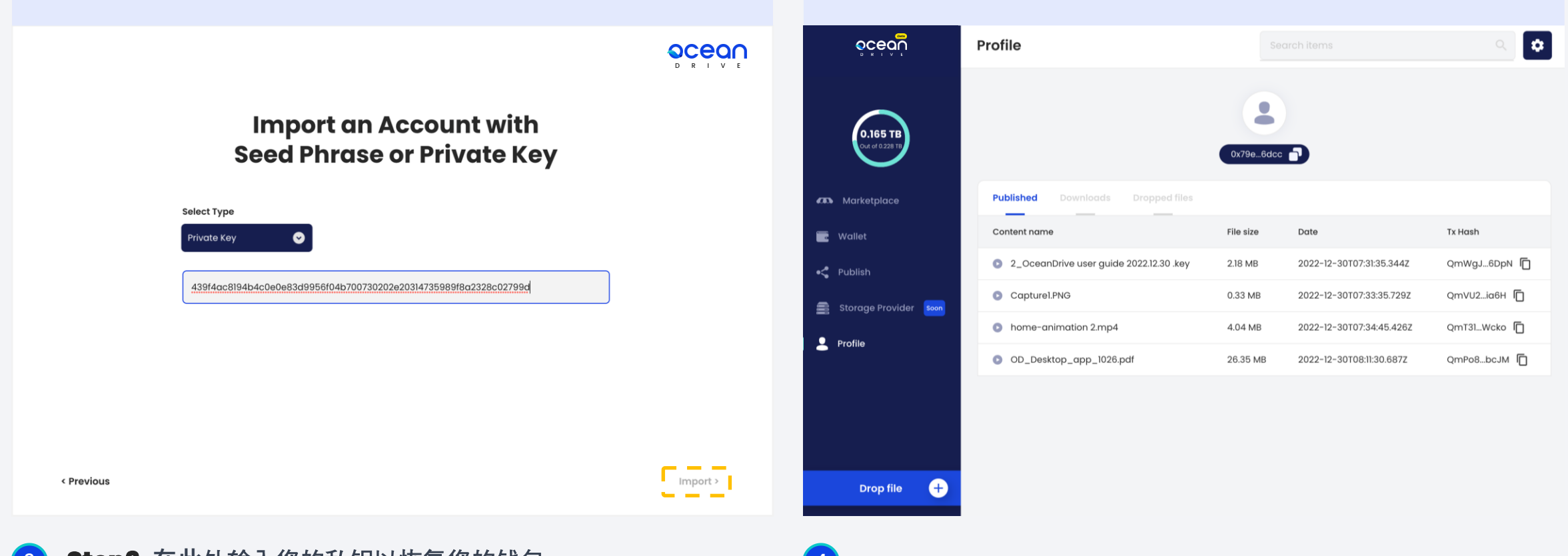

<sup>3</sup> **Step3. 在此**处输入您的私钥以恢复您的钱包, 并点击**[Import]按**钮。它将引导您到个人资料页面。

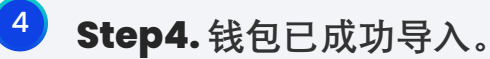

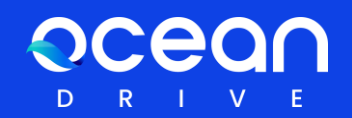

# **Thank you**